## **Инструкция для участника экзаменов по регистрации на портале государственных муниципальных услуг города Москвы для просмотра результатов государственной итоговой аттестации, итогового сочинения (изложения)**

**Москва**

## **1. Войдите на Портал [http://pgu.mos.ru](http://pgu.mos.ru/).**

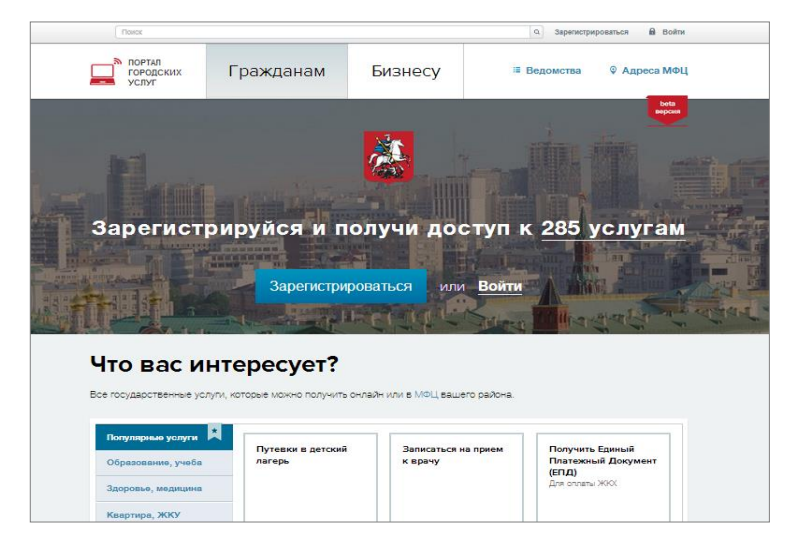

1

2

3

4

**2. Пройдите процедуру регистрации (ссылка «Зарегистрироваться») или войдите на Портал, указав свой псевдоним (логин) и пароль. Обратите внимание, что доступ к результатам ГИА (ЕГЭ, ОГЭ, ГВЭ) и итогового сочинения (изложения) для незарегистрированных пользователей не предусмотрен.**

**Для регистрации на Портале СНИЛС не требуется.**

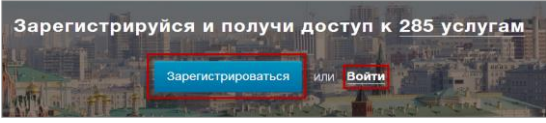

**Процедура регистрации предполагает обязательное заполнение всех полей приведенной ниже формы**

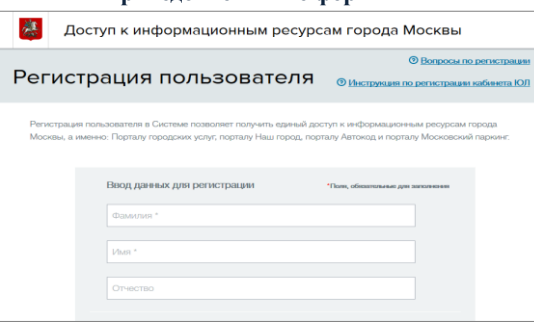

**3. Для входа на портал введите псевдоним (логин) и пароль.** 

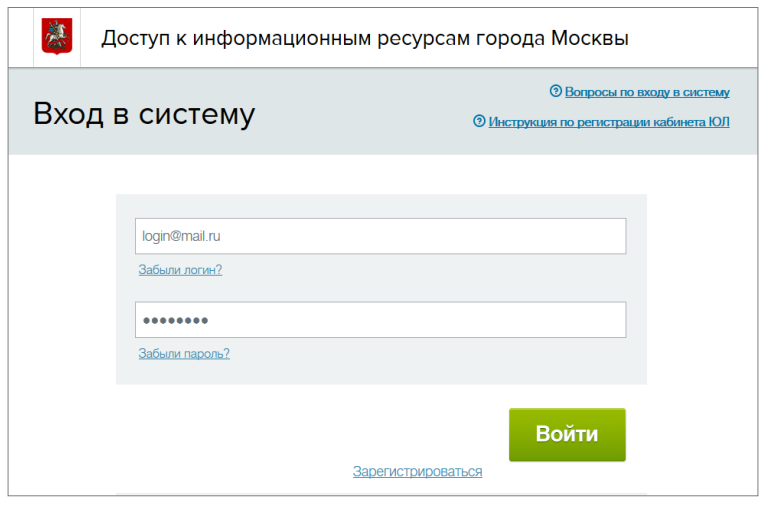

**4**. **После входа на портал выберите услугу «Результаты ГИА (ЕГЭ, ОГЭ, ГВЭ), итогового сочинения (изложения)», которая находится разделе «Образование, учеба» каталога услуг, и следуйте шагам формы услуги.**

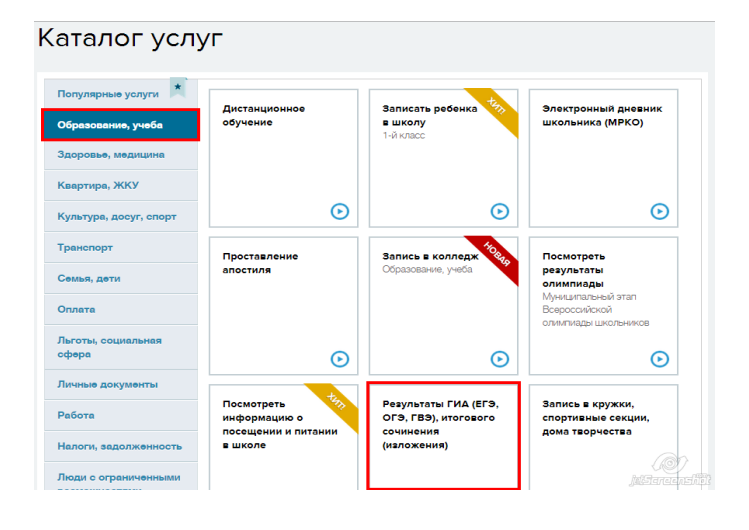

**5. На странице с описанием услуги нажмите кнопку «Получить услугу».**

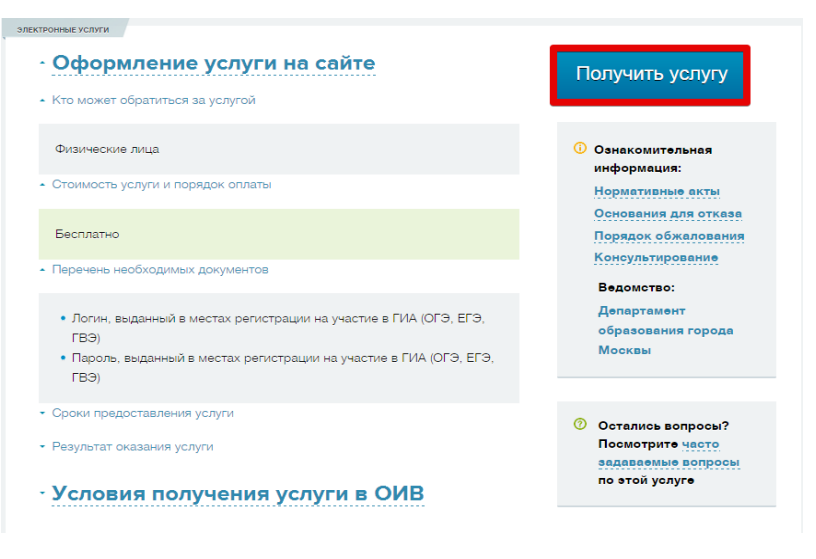

6

5

7

**6. В открывшейся форме услуги в соответствующих полях укажите фамилию, имя и отчество участника ГИА, введите логин и пароль, выданные в месте регистрации на экзамен, и нажмите кнопку «Запросить информацию».**

Предоставление информации о результатах государственной итоговой аттестации (ЕГЭ, ОГЭ, ГВЭ), итогового сочинения (изложения)

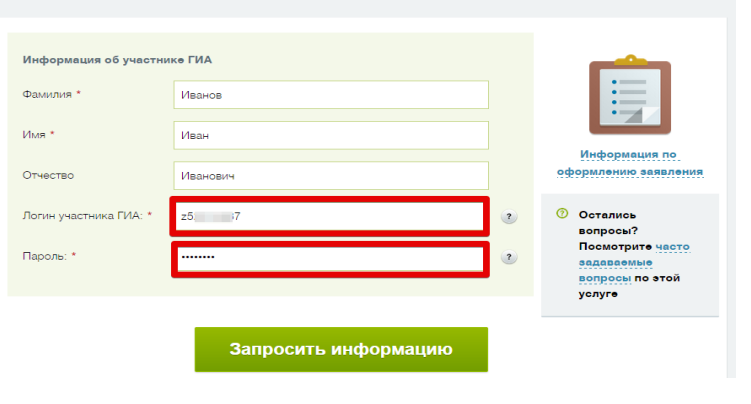

**7. В открывшейся дополнительной форме выберите экзамен и необходимый формат предоставления информации (результаты и/или архив с изображениями экзаменационной работы) и нажмите кнопку «Подать заявление».**

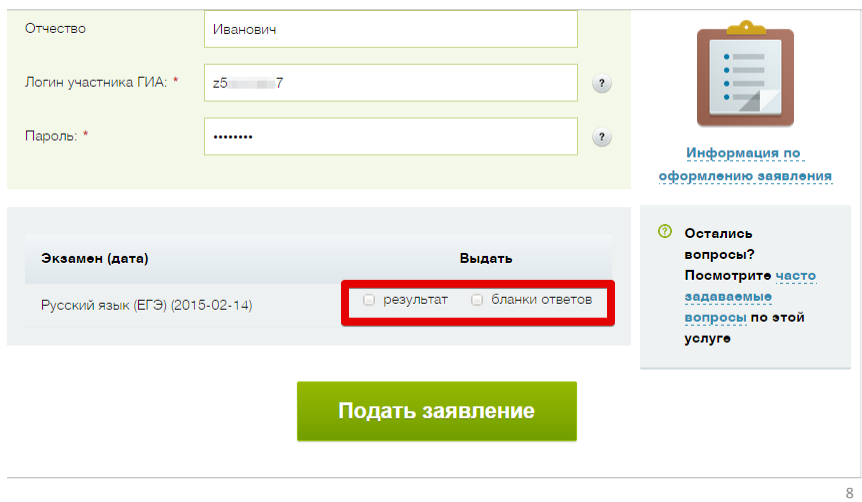

## **8. После создания заявления перейдите по сформированной ссылке в Личный кабинет для просмотра запрошенной информации.**

**Доставка заявления в Личный кабинет может занять некоторое время.**

Предоставление информации о результатах государственной итоговой аттестации (ЕГЭ, ОГЭ, ГВЭ), итогового сочинения (изложения)

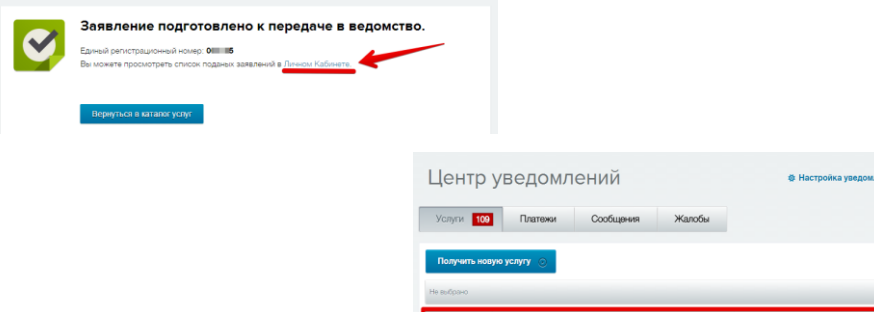

**9. После доставки заявления в Личный кабинет получите доступ к запрошенной информации одним из способов:**

**по кнопке «История»;**

**по кнопке «Подробнее».**

**Скачайте приложенный архив, если запрашивали бланки ответов.**

**Для доступа к содержимому архива необходимо указать логин участника ГИА, который указан в уведомлении на экзамены.**

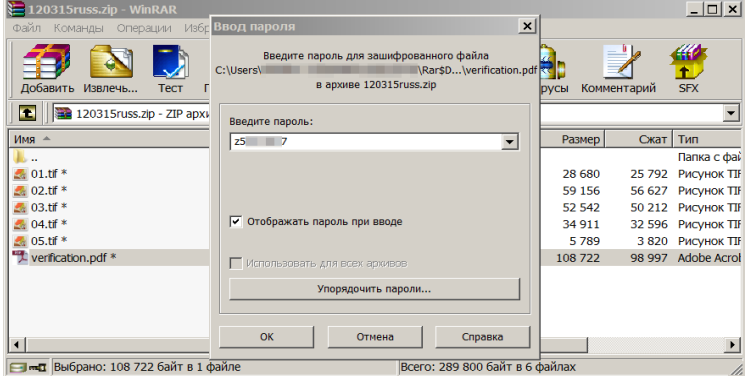

10